## **Adding an Ad-Hoc Approver During Checkout**

Requestors can include an Ad-Hoc Approver during the checkout process. **The user being added as an Ad-Hoc approver:**

- Must be a Requestor or Approver
- Will NOT have the ability to edit a pending requisition
- Possesses the same abilities as an approver, including forwarding, adding additional Ad-Hoc approvers, etc.

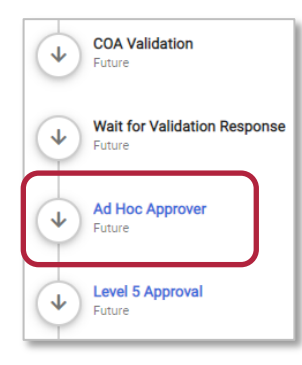

- The Ad-Hoc Approver will be the first approval to occur **before** the Level 1 – 6 Org approvals when the request is initiated by the **Requestor**
- **Approvers** adding an Ad-Hoc Approver will see it appear **after** their level of approval

## **Steps***:*

- 1. Prepare your cart as normal, proceed to checkout, and complete the necessary sections of the checkout process.
- 2. On the **Summary** tab, scroll down to the **Ad-Hoc Approver** section and click the **pencil icon**.
- 3. Check the **Requires Review** checkbox and click **Save Changes**.

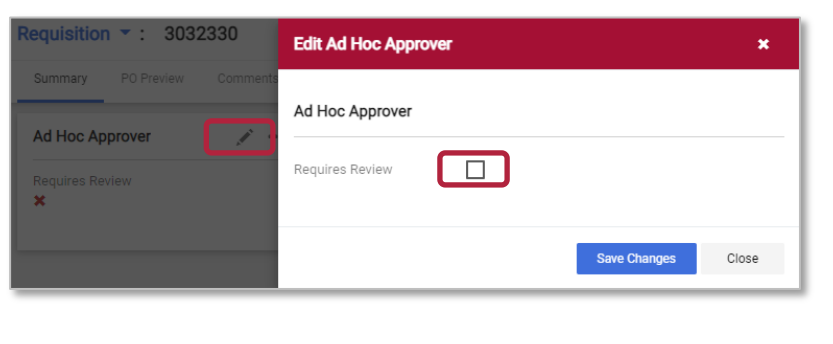

4. In the **Ad Hoc Approver** section, click the **Approver is not selected** error message or the **pencil icon** again. You can then click the blue arrow in the **Next Approver** field to select the desired Ad-Hoc Approver. Click **Save Changes**.

HE

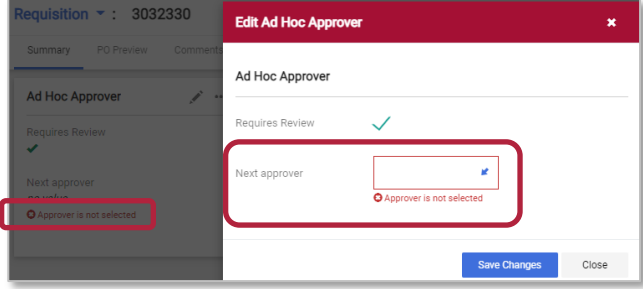

5. Continue with the checkout process.

**Requestors can preload a list of frequently used Approvers in their profile.** These will be available in the dropdown when selecting an Ad Hoc Approver.

- 1. Navigate to your User Profile by clicking the User Icon in the top right and then click **View My Profile** in the Quick Menu drop-down list.
- 2. Navigate to the **Default User Settings** in the left-hand menu and select **Financial Approvers**.
- 3. Click the **Add Approver For** button and select **Requisitions**. Disregard Purchase Orders and Invoices. These document types are not applicable for this feature.

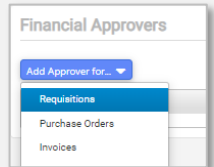

**buy** *D***pay** 

- 4. Search for the Approver and click **select**.
- 5. You can select **Set as Preferred** to allow the selected Approver to appear as the default Approver, if desired.

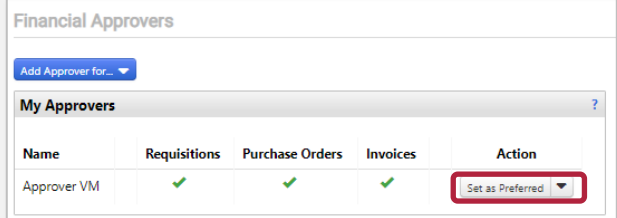

**Please note:** Each transaction still requires the user to navigate to the Ad Hoc Approver section of the checkout and select the **Requires Review** checkbox to trigger the Ad Hoc **routing.** 02.11.21